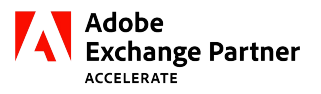

#### VISITOR INTELLIGENCE PIXEL INTEGRATION IN ADOBE ANALYTICS via DYNAMIC TAG MANAGEMENT

#### Pre-Requisites

- 1. Please ensure that you have created all the required Custom Conversion (eVars) variables that are used to collect the D&B data from the webpage to the report suite in your Adobe Analytics account.
- 2. Please ensure that the Web Property have been created for your website in your Dynamic Tag Management account
- 3. Please make sure that the Adobe Analytics tool has been added to the Web Property.

#### Steps:

- 1. LogintoyourDynamicTag Managementaccountand,undertab,click the**WebProperty** you have created for your website.
- 2. In theWeb Property page, click the **"Rules"** tab and then **"Page LoadRules"** tab within that.
- 3. In the **"Page Load Rules"** page, click **"Create New Rule"**button.

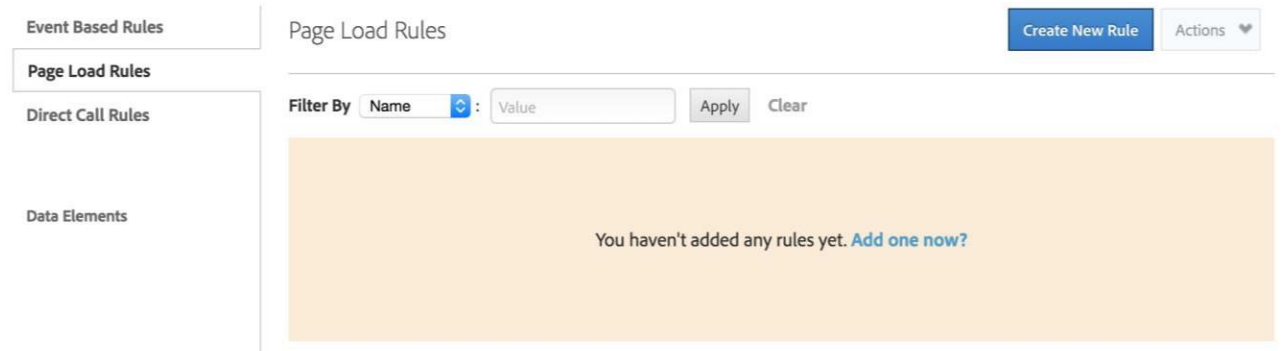

Save Code

Cancel

4. In the **"Create New Page Load Rule"** page, enter **"WVID Tag"** in the **"Name"** text box. Expand the **"Conditions"** section and choose **"Top of Page"** as Trigger Rule condition. Expand **"Javascript / Third Party Tags"** section, click **"Sequential HTML"** and then **"Add New Script"**.

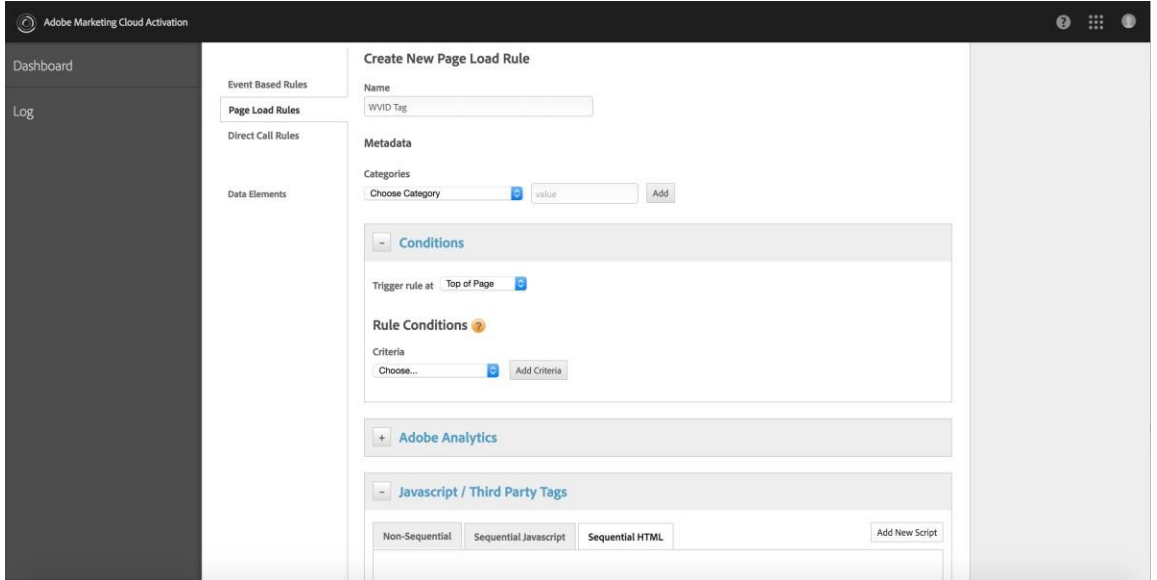

5. Enter the Tag Name as **"WVID Core Tag"**, choose Type as **"Sequential HTML"**, add the following HTML code in the code editor and then click **"Save Code"** button.

<script type="text/javascript" async defer src="//customer.d41.co/sync/"></script> <script type="text/javascript" src="//cdn-0.d41.co/tags/dnb\_coretag\_v3.min.js"></script>

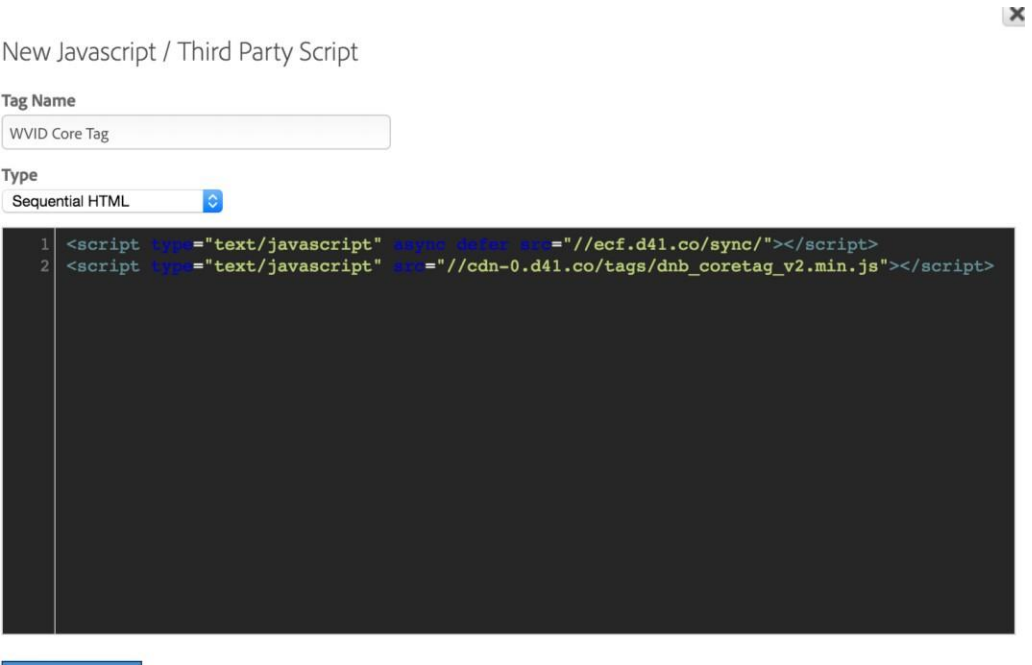

6. Click **"Save Rule"** Button.

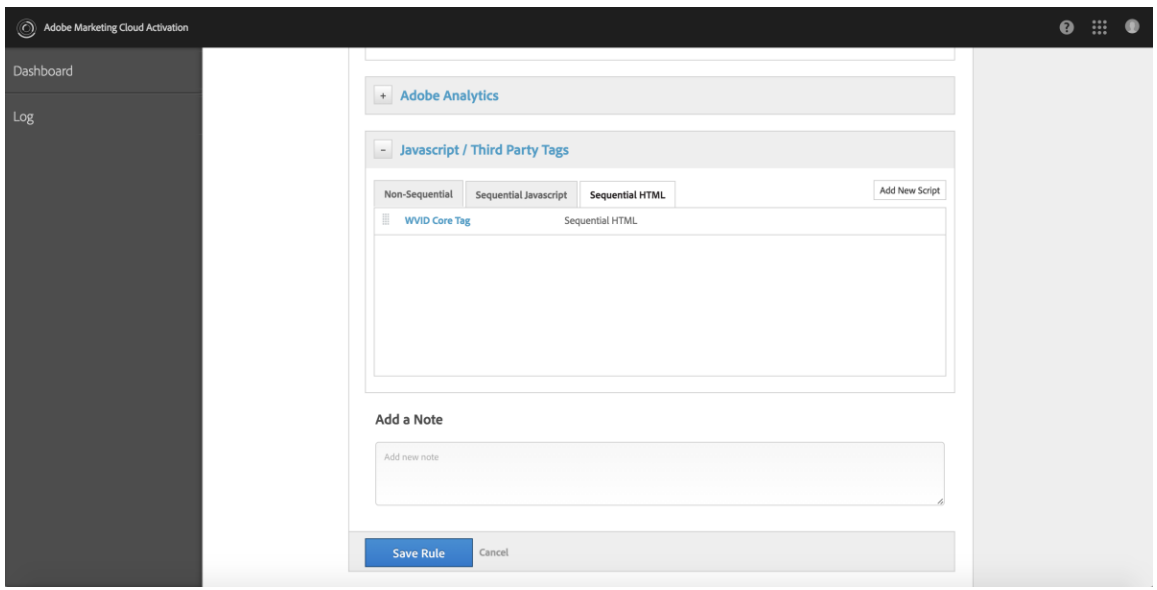

7. You can see that the new Page Load Rule has been added.

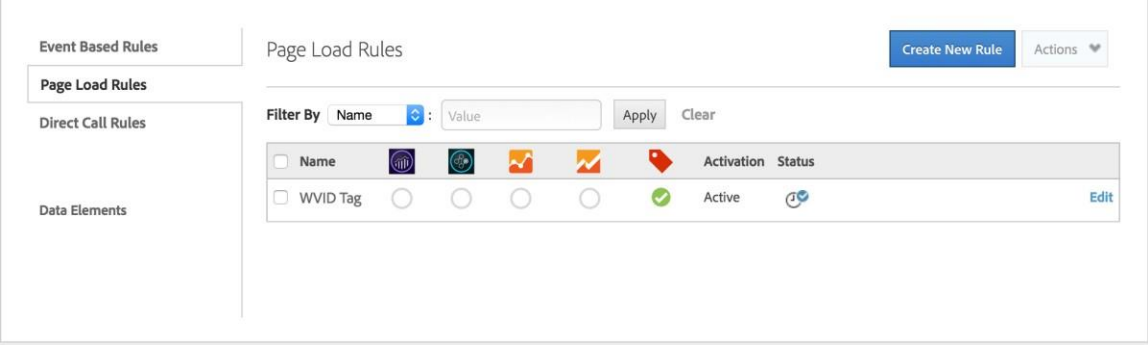

8. Click the "Overview" tab and then the Adobe Analytics tool Settings ico...

9. IntheAdobeAnalyticspage,scrolldowntothe**"CustomizePageCode"**section.Expandthat section and click the **"Open Editor"** button.

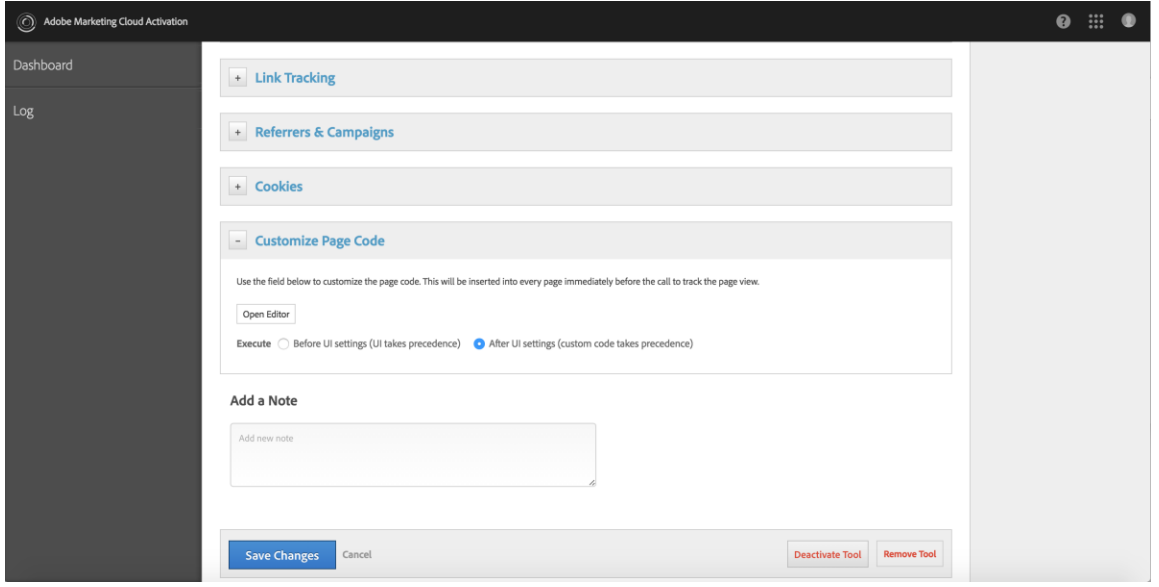

10. In the **"Edit Code"** popup, paste the following code and then click the **"Save and Close"** button. In the following code, replace the "wvidapi" with your apiversion string and the eVar## with the eVars you have configured in your Adobe Analytics Report Suite. You can add more eVars or remove the existing eVars in the following code. Please contact D&B if need any clarification on how to add additional attributes to the following code.

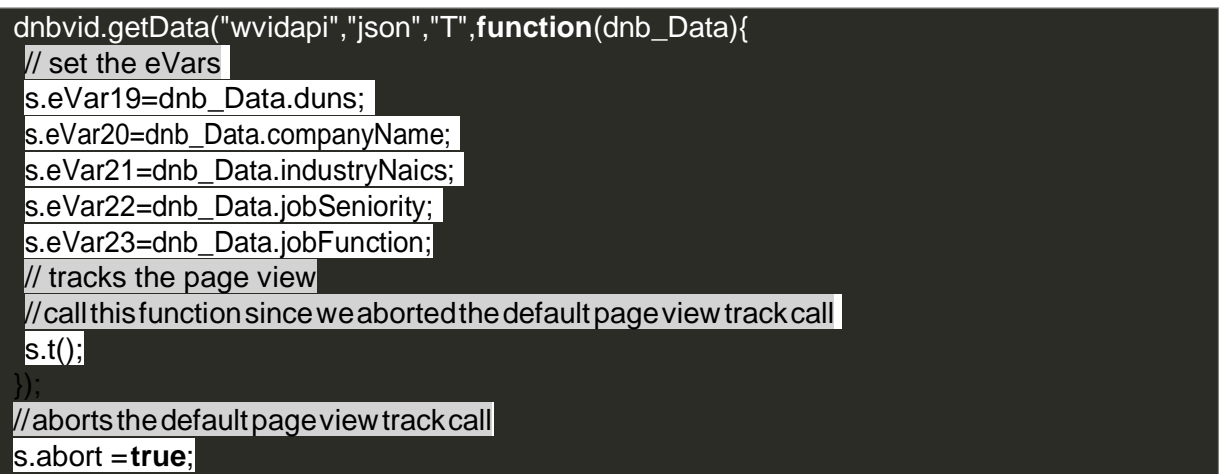

11. Choose **"After UI settings (custom code takes precedence)"** as Execute option and click **"Save Changes"** button.

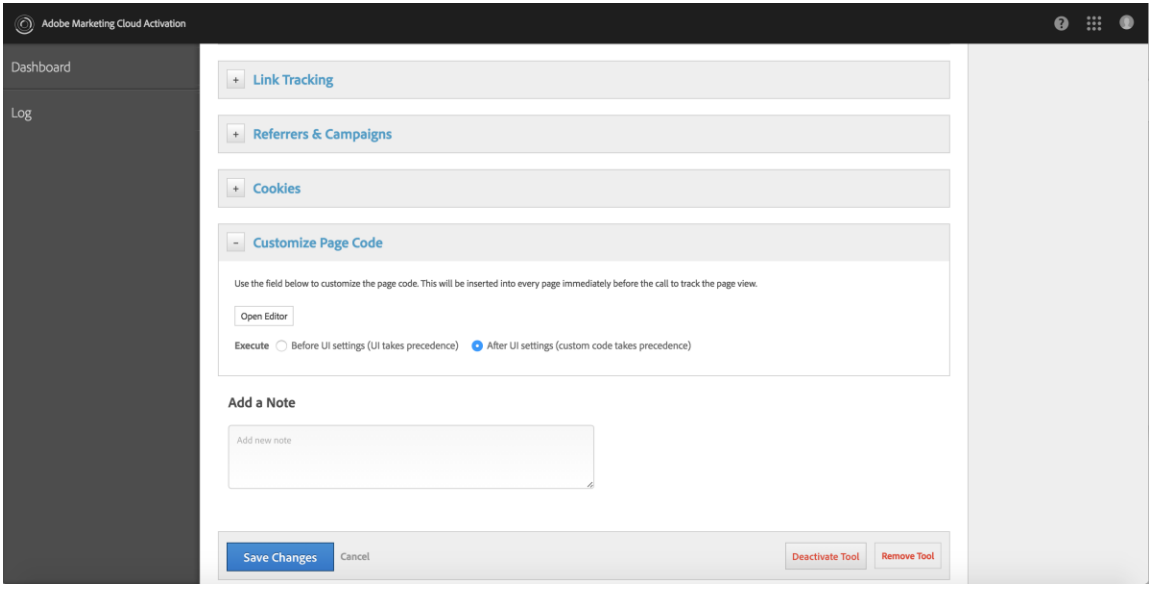

**12.** Approve all the changes you have done to theWeb Property and click the **"Publish Queue"** button in the Web Property page.

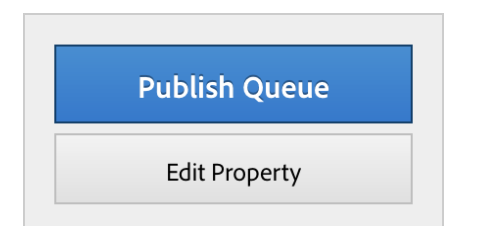

13. To ensure that your changes are working fine, please go to your website in Google Chrome browser.Open**"DeveloperTools"**andclick the**"Network"** tab.Reloadthepage.Searchfor "b/ss/" in the Filter box. You can see a name starts with "s" as in the screenshot below.

s75831628345803?AQB=1&ndh...

14. Click itandcheck whether youcanseetheeVars(eVar19=v19,eVar20=v20andsoon)setin the**"QueryStringParameters"** sectionasinthescreenshotbelow.PleasecontactD&Bif you don't see the eVars in the **"Query String Parameters"**section.

v19: 884114609 v20: The Dun & Bradstreet Corporation v21: Credit Bureaus

Contact support: [AdobePartnerSupport@dnb.com](mailto:AdobePartnerSupport@dnb.com)

ABOUT DUN & BRADSTREET

Dun & Bradstreet, a leading global provider of business decisioning data and analytics, enables companies around the world to improve their business performance. Dun & Bradstreet's Data Cloud fuels solutions and delivers insights that empower customers to accelerate revenue, lower cost, mitigate risk, and transform their businesses. Since 1841, companies of every size have relied on Dun & Bradstreet to help them manage risk and reveal opportunity. Twitter: [@DunBradstreet](https://twitter.com/DunBradstreet?ref_src=twsrc%5Egoogle%7Ctwcamp%5Eserp%7Ctwgr%5Eauthor)